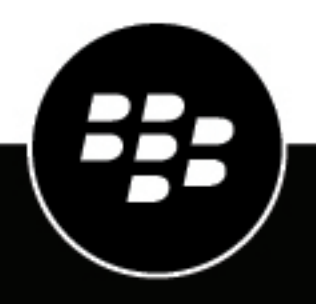

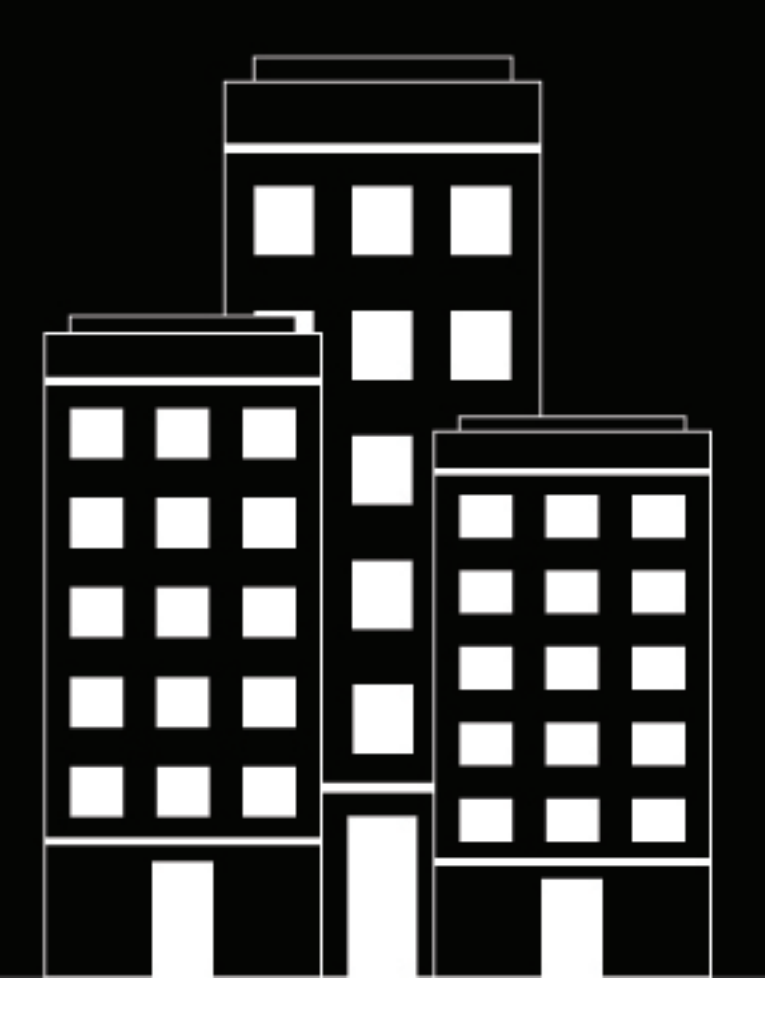

# **BlackBerry Connect Administration**

3.14

## **Contents**

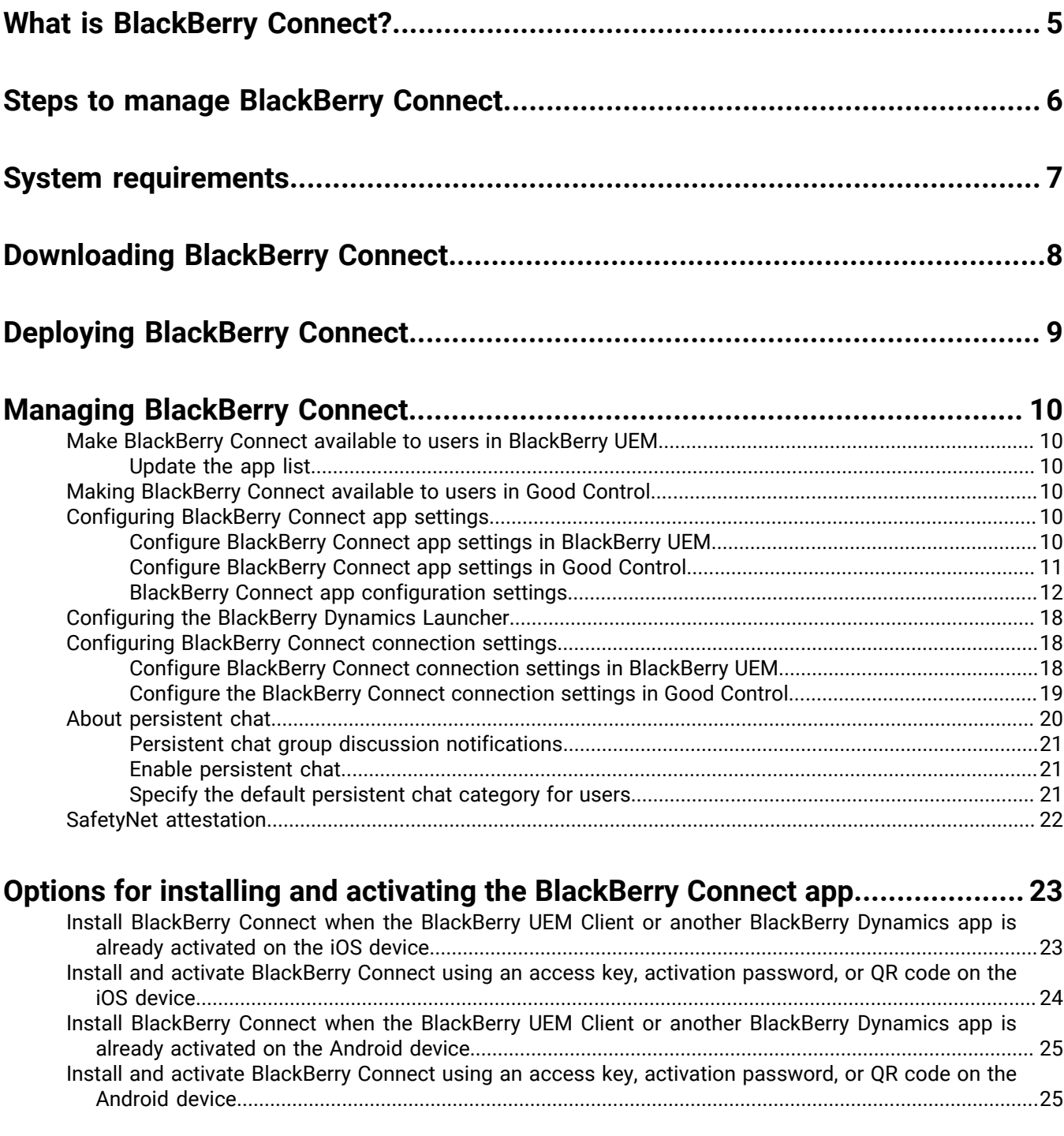

**[Send a BlackBerry Dynamics app unlock key and QR code to a user................27](#page-26-0)**

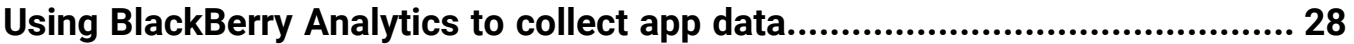

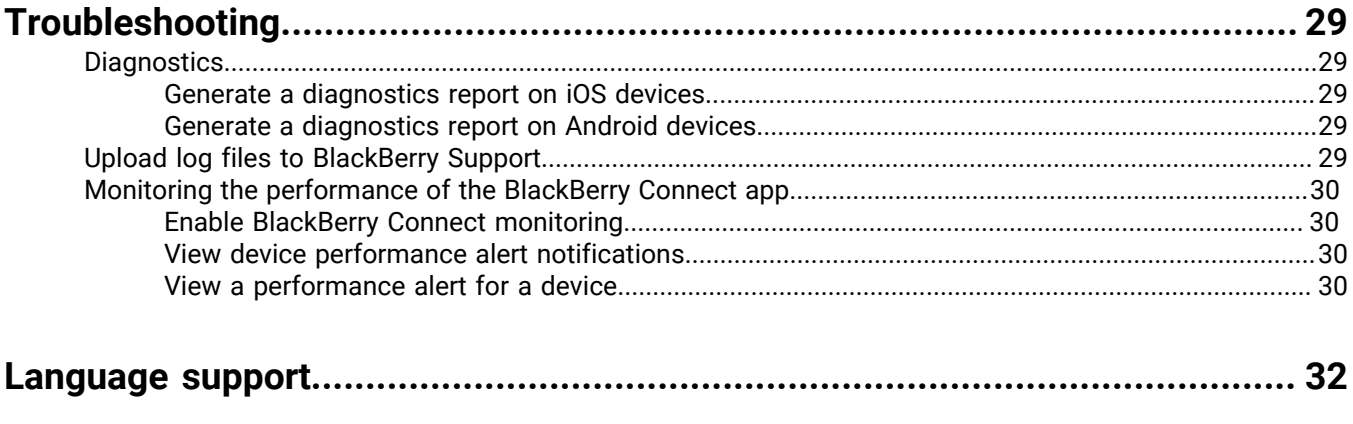

![](_page_3_Picture_11.jpeg)

# <span id="page-4-0"></span>**What is BlackBerry Connect?**

BlackBerry Connect is a secure, mobile, instant messaging application that is built on BlackBerry Dynamics. It has similar features to consumer instant messaging apps but, instead of connecting to consumer services like Yahoo! Messenger, BlackBerry Connect connects to an organization's instant messaging server, like Microsoft Lync 2013, Skype for Business, or Cisco Unified Communications Manager for IM and Presence by communicating through a BlackBerry Enterprise Mobility Server.

BlackBerry Connect provides the following features:

![](_page_4_Picture_68.jpeg)

## <span id="page-5-0"></span>**Steps to manage BlackBerry Connect**

To ensure the best user experience, make sure that you upgrade or install the latest version of BEMS and BlackBerry Connect.

![](_page_5_Picture_78.jpeg)

# <span id="page-6-0"></span>**System requirements**

![](_page_6_Picture_56.jpeg)

To use BlackBerry Connect, your organization must meet the following requirements.

# <span id="page-7-0"></span>**Downloading BlackBerry Connect**

Users can download the latest version of BlackBerry Connect for each device type from the following locations:

![](_page_7_Picture_78.jpeg)

# <span id="page-8-0"></span>**Deploying BlackBerry Connect**

You can use either BlackBerry UEM or Good Control to manage BlackBerry Connect. If you have not configured your BlackBerry UEM or Good Control environment, you must complete configuration tasks before you can continue with the tasks in this guide. Refer to the table below for more information on which solution to use and where to find more information.

![](_page_8_Picture_73.jpeg)

# <span id="page-9-0"></span>**Managing BlackBerry Connect**

## <span id="page-9-1"></span>**Make BlackBerry Connect available to users in BlackBerry UEM**

To manage BlackBerry Connect in BlackBerry UEM, you must add BlackBerry Connect to the app list. To add BlackBerry Connect to the app list in BlackBerry UEM, your organization must be entitled to use BlackBerry Connect in the BlackBerry Marketplace for Enterprise Software. After your organization is entitled to use the app, you can update the app list to synchronize the apps with BlackBerry UEM right away or wait until it synchronizes automatically. BlackBerry UEM synchronizes BlackBerry Dynamics apps every 24 hours. After BlackBerry Connect has been added to the app list, it can be assigned to users.

For a complete description of managing BlackBerry Dynamics apps in BlackBerry UEM and BlackBerry UEM Cloud, see the [BlackBerry UEM Getting Started content.](https://docs.blackberry.com/en/endpoint-management/blackberry-uem/current/uem-getting-started)

- **1.** Log in to your account at<https://marketplace.blackberry.com/apps>.
- **2.** Locate the app in the BlackBerry Marketplace for Enterprise Software and request a trial. The app will be made available to your organization and can be assigned to users after the app has been synchronized to BlackBerry UEM.
- **3.** To purchase the app, follow the instructions provided by the app developer.

#### **After you finish:**

- [Update the app list](#page-9-2).
- To allow users to install and activate BlackBerry Connect on their devices, you can assign apps and app groups to user groups and user accounts:
	- [Create a local group](https://docs.blackberry.com/en/endpoint-management/blackberry-uem/current/administrators-users-groups/hse1372277059163/creating-and-managing-user-groups)
	- [Assign an app group to a user group](https://docs.blackberry.com/en/endpoint-management/blackberry-uem/current/administrators-users-groups/hse1372277059163/manage-a-user-group)
	- [Create a user account](https://docs.blackberry.com/en/endpoint-management/blackberry-uem/current/administrators-users-groups/adr1374514829642/add-user)
	- [Manage user accounts](https://docs.blackberry.com/en/endpoint-management/blackberry-uem/current/administrators-users-groups/adr1374514829642/manage-user-accounts)

#### <span id="page-9-2"></span>**Update the app list**

- **1.** On the menu bar, click **Apps**.
- $2.$  Click  $\bigodot$ .

## <span id="page-9-3"></span>**Making BlackBerry Connect available to users in Good Control**

For more information about making BlackBerry Connect available to users in Good Control, [see the Good](https://docs.blackberry.com/content/dam/docs-blackberry-com/release-pdfs/en/good-control-good-proxy/configuration-and-administration/good_control_adminhelp.pdf) [Control Online Help.](https://docs.blackberry.com/content/dam/docs-blackberry-com/release-pdfs/en/good-control-good-proxy/configuration-and-administration/good_control_adminhelp.pdf)

### <span id="page-9-4"></span>**Configuring BlackBerry Connect app settings**

#### <span id="page-9-5"></span>**Configure BlackBerry Connect app settings in BlackBerry UEM**

- **1.** On the menu bar, click **Apps**.
- **2.** Click the BlackBerry Connect app.
- **3.** On the BlackBerry Dynamics tab, in the **App configuration** table, click +.
- **4.** Type a name for the app configuration.
- **5.** On the **Server Configuration** tab, configure the following:
	- a) In the **Connect Server Hosts** field, type the FQDN of the computers that host the BlackBerry Connect service. If you have multiple servers, separate the names using commas, not spaces. For example, https://BEMSServer01.example.com:8082,https://BEMSServer02.example.com:8082,https:// BEMSServer03.example.com:8082. By default, SSL communication is enabled with a new BEMS 2.12.5.6 or later installation and is bound to port 8082. If you upgraded from BEMS 2.10 or earlier and SSL communication with the BlackBerry Connect app is not enabled, use port 8080. For example: BEMSServer01.example.com:8080,BEMSServer01.example.com:8080,BEMSServer01.example.com:8080. For more information on configuring the BlackBerry Connect service for SSL communications, see [Configuring the Connect service to receive SSL communications](https://docs.blackberry.com/en/endpoint-management/blackberry-enterprise-mobility-server/current/connect-configuration/connect-receive-ssl-communications).
	- b) In the **Platform** drop-down list, select the platform. For information about instant messaging compatibility, see the [BlackBerry Enterprise Mobility Server](https://docs.blackberry.com/en/endpoint-management/compatibility-matrix/BEMS-Compatibility-Matrix/blackberry-enterprise-mobility-server-compatibility) [Compatibility Matrix.](https://docs.blackberry.com/en/endpoint-management/compatibility-matrix/BEMS-Compatibility-Matrix/blackberry-enterprise-mobility-server-compatibility)
- **6.** Configure the app settings. See [BlackBerry Connect app configuration settings](#page-11-0) for a description of all of the settings that you can configure.
- **7.** Click **Save**.

#### **After you finish:** [Assign the BlackBerry Connect app to a user account](https://docs.blackberry.com/en/endpoint-management/blackberry-uem/current/administration/users-groups/adr1374514829642/assign-app-to-user) or [assign BlackBerry Connect to a user](https://docs.blackberry.com/en/endpoint-management/blackberry-uem/current/administration/users-groups/hse1372277059163/assign-app-to-user-group) [group.](https://docs.blackberry.com/en/endpoint-management/blackberry-uem/current/administration/users-groups/hse1372277059163/assign-app-to-user-group)

#### <span id="page-10-0"></span>**Configure BlackBerry Connect app settings in Good Control**

- **1.** On the menu bar, click **Policy Sets**.
- **2.** Click the name of the policy that you want to assign to BlackBerry Connect users.
- **3.** Click the **APPS** tab.
- **4.** Expand **APP SPECIFIC POLICIES > BLACKBERRY CONNECT**.
- **5.** On the **Server Configuration** tab, configure the following:
	- a) In the **Connect Server Hosts** field, type the FQDN of the computers that host the BlackBerry Connect service. If you have multiple servers, separate the names using commas, not spaces. For example, example, https://domain01.example.com:8082,https://domain02.example.com:8082,https:// domain03.example.com:8082. By default, SSL communication is enabled with a new BEMS 2.12.5.6 or later installation and is bound to port 8082. If you upgraded from BEMS 2.10 or earlier and SSL communication with the BlackBerry Connect app is not enabled, use port 8080. For more information on configuring the BlackBerry Connect service for SSL communications, see [Configuring the Connect service](https://docs.blackberry.com/en/endpoint-management/blackberry-enterprise-mobility-server/current/connect-configuration/connect-receive-ssl-communications) [to receive SSL communications](https://docs.blackberry.com/en/endpoint-management/blackberry-enterprise-mobility-server/current/connect-configuration/connect-receive-ssl-communications).
	- b) In the **Platform** drop-down list, select the platform.

For information about instant messaging compatibility, see the [BlackBerry Enterprise Mobility Server](https://docs.blackberry.com/en/endpoint-management/compatibility-matrix/BEMS-Compatibility-Matrix) [Compatibility Matrix.](https://docs.blackberry.com/en/endpoint-management/compatibility-matrix/BEMS-Compatibility-Matrix)

- **6.** Configure the app settings. See [BlackBerry Connect app configuration settings](#page-11-0) for a description of the settings that you can configure.
- **7.** Click **Update**.

**After you finish:** Optional, in clustered environments, assign a policy set to users to map the BlackBerry Connect app to a BEMS instance. This allows you to specify a user to a cluster of BEMS instances. For more information, [see the Good Control Online Help.](https://docs.blackberry.com/content/dam/docs-blackberry-com/release-pdfs/en/good-control-good-proxy/configuration-and-administration/good_control_adminhelp.pdf)

### <span id="page-11-0"></span>**BlackBerry Connect app configuration settings**

![](_page_11_Picture_181.jpeg)

![](_page_11_Picture_182.jpeg)

![](_page_12_Picture_153.jpeg)

![](_page_13_Picture_140.jpeg)

![](_page_13_Picture_141.jpeg)

![](_page_13_Picture_142.jpeg)

![](_page_14_Picture_90.jpeg)

![](_page_15_Picture_140.jpeg)

![](_page_16_Picture_173.jpeg)

![](_page_16_Picture_174.jpeg)

![](_page_17_Picture_169.jpeg)

Performance reporting is available only in the BlackBerry UEM console. By default, this feature is disabled.

### <span id="page-17-0"></span>**Configuring the BlackBerry Dynamics Launcher**

device.

The BlackBerry Dynamics Launcher allows users to access their BlackBerry Dynamics apps in one place. Using the BlackBerry Dynamics Launcher button, users can access things such as BlackBerry Work (mail, calendar, contacts), app catalogs, and downloads, from the BlackBerry Connect app.

You can configure the BlackBerry Dynamics Launcher in the BlackBerry Enterprise Mobility Server. You can also set a customized icon for the BlackBerry Dynamics Launcher. To enable users to view contact avatars make sure that the User Directory Lookup and the BlackBerry Dynamics Launcher are correctly configured. For instructions, see ['configure User Directory Lookup' in the BlackBerry Mail \(Push Notifications\) service content](https://docs.blackberry.com/en/endpoint-management/blackberry-enterprise-mobility-server/current/mail-configuration/nhs1474487355797/dbr1474570252154) and ['configure](https://docs.blackberry.com/en/endpoint-management/blackberry-enterprise-mobility-server/current/core-configuration/iew1475761256803) [BlackBerry Dynamics Launcher' in the BEMS-Core content,](https://docs.blackberry.com/en/endpoint-management/blackberry-enterprise-mobility-server/current/core-configuration/iew1475761256803) respectively.

### <span id="page-17-1"></span>**Configuring BlackBerry Connect connection settings**

#### <span id="page-17-2"></span>**Configure BlackBerry Connect connection settings in BlackBerry UEM**

When you configure your environment for BlackBerry Connect, you must add the BlackBerry Enterprise Mobility Server instances to the connectivity profiles that you have assigned to users that will install BlackBerry Connect.

- **1.** On the menu bar, click **Policies and Profiles**.
- **2.** Click **Networks and Connections > BlackBerry Dynamics connectivity**.
- **3.** Click  $+$  to create a new connectivity profile or click on the Default connectivity profile to edit it.
- **4.** In the **App servers** section, click **Add**.
- **5.** Search for and select BlackBerry Connect.
- **6.** Click **Save**.
- **7.** In the table for the app, click  $+$ .
- **8.** In the **Server** field, specify the FQDN of the BlackBerry Enterprise Mobility Server.
- **9.** In the **Port** field, specify the port for the BlackBerry Enterprise Mobility Server. By default, if this is a new BEMS 2.12.5.6 or later installation SSL communication from the BlackBerry Connect app is enabled and the port number is 8082. If you upgraded from BEMS 2.10 or earlier and SSL communication with the BlackBerry Connect app is not enabled, the port is 8080. For more information on configuring the BlackBerry Connect service for SSL communications, see ['Configuring the Connect service to receive SSL communications' in the](https://docs.blackberry.com/en/endpoint-management/blackberry-enterprise-mobility-server/current/connect-configuration/connect-receive-ssl-communications) [Connect configuration content](https://docs.blackberry.com/en/endpoint-management/blackberry-enterprise-mobility-server/current/connect-configuration/connect-receive-ssl-communications).
- **10.**In the **Priority** drop-down list, specify the priority of the BlackBerry Proxy cluster that must be used to reach the domain.
- **11.**In the **Primary BlackBerry Proxy cluster** drop-down list, specify the name of the BlackBerry Proxy cluster that you want to set as the primary cluster.
- **12.**In the **Secondary BlackBerry Proxy cluster** drop-down list, specify the name of the BlackBerry Proxy cluster that you want to set as the secondary cluster.

**13.**Click **Save**.

**14.**Repeat steps 7 to 13 for each additional computer hosting the Connect service.

**15.**Click **Add** or **Save**.

#### <span id="page-18-0"></span>**Configure the BlackBerry Connect connection settings in Good Control**

You can use one of the following methods to add the BEMS instance in Good Control:

- [Add the BEMS instances to the app policy\\*](#page-19-1)
- [Add the BEMS instances to the connectivity profiles](#page-18-1)

\* This is the recommended method to add the BEMS instance in Good Control. Adding the BEMS instances to the app policy provides increased configuration flexibility (for example, when you configure users and groups). If your environment configuration added the BEMS instances to the connectivity profile, you do not need to change the configuration.

#### <span id="page-18-1"></span>**Add the BEMS instances to the connectivity profiles in Good Control**

Specify the domains and each computer that hosts a BEMS server in your enterprise network to which BlackBerry Collaboration client apps can connect. The domain you configure is the one that allows BlackBerry Dynamics connections to your Microsoft Exchange Server and your host and ports for Connect IM.

- **1.** In Good Control, under **Policies**, click **Connectivity profiles**.
- **2.** Under **Base Profile**, click **Master Connection Profile**.
- **3.** In the **Infrastructure** section, if you select the **Route all traffic** checkbox, the following steps are optional. For more information about Route all traffic, see the [Good Control Online Help content](https://docs.blackberry.com/content/dam/docs-blackberry-com/release-pdfs/en/good-control-good-proxy/configuration-and-administration/good_control_adminhelp.pdf).

The additional section lists the servers with which all BlackBerry applications can connect. Add servers to this list instead of using the allowed domains list to restrict access so that BlackBerry applications can only connect to certain servers and not to every computer in a domain.

- a) In the **Additional Servers** section, click **Edit**.
- b) Click **Add**.
- c) Type the server fully qualified hostname and port number. By default, if this is a new BEMS 2.12.5.6 or later installation SSL communication from the BlackBerry Connect app is enabled and the port number is 8082. If you upgraded from BEMS 2.10 or earlier and SSL communication with the BlackBerry Connect app is not enabled, the port is 8080. For more information on configuring the BlackBerry Connect service for SSL communications, see ['Configuring the Connect service to receive SSL communications' in the Connect](https://docs.blackberry.com/en/endpoint-management/blackberry-enterprise-mobility-server/current/connect-configuration/connect-receive-ssl-communications) [configuration content.](https://docs.blackberry.com/en/endpoint-management/blackberry-enterprise-mobility-server/current/connect-configuration/connect-receive-ssl-communications)
- d) If necessary, specify a **Primary GP Cluster** and **Secondary GP Cluster** for the server. Connections through Good Proxy servers in the primary cluster are attempted first, and if no responses are received, connections are attempted through Good Proxy servers in the secondary cluster.
- e) Click **Add**.
- **4.** Click **Save**.

#### <span id="page-19-1"></span>**Add the BEMS instances in Good Control**

When you configure your environment for BlackBerry Connect, you must add the BlackBerry Enterprise Mobility Server instances to the Good Control's application management handler to specify the available servers to which a BlackBerry Connect app may connect. The BlackBerry Connect application must be published in Good Control. For instructions about adding a Good Control app, see "Registering a New Application" in the Good Control console's online help.

**Important:** Complete this task only if you did not add the computer that hosts the Connect service to the app policy as described in [Configure BlackBerry Connect app settings in Good Control.](#page-10-0)

- **1.** In Good Control, under **Apps**, click **Manage Apps**.
- **2.** Click **BlackBerry Connect**.
- **3.** Click the **BlackBerry Dynamics** tab.
- **4.** In the **Server** section, click **Edit**.
- **5.** Click **D**
- **6.** In the **Host Name** field, type the FQDN of the Connect service host.
- **7.** In the **Port** field, enter the port number. By default, if this is a new BEMS 2.12.5.6 or later installation SSL communication from the BlackBerry Connect app is enabled and the port number is 8082. If you upgraded from BEMS 2.10 or earlier and SSL communication with the BlackBerry Connect app is not enabled, the port is 8080. For more information on configuring the BlackBerry Connect service for SSL communications, see [Configuring the Connect service to receive SSL communications](https://docs.blackberry.com/en/endpoint-management/blackberry-enterprise-mobility-server/current/connect-configuration/connect-receive-ssl-communications).
- **8.** In the **Configuration** field, type the following:

```
PLATFORM=LYNC
SERVERS=<FQDN of the computer hosting BEMS:port>
```
Where *port* is 8080 or 8082.

**9.** Complete steps 7 to 9 for each BEMS machine that is deployed, separating them using commas, no spaces.

### <span id="page-19-0"></span>**About persistent chat**

The persistent chat feature allows users to create topic-based group discussions, referred to as 'chat rooms' and 'rooms' by Microsoft, and participate in group discussions. If you enable persistent chat in Microsoft Lync Server 2013 or Skype for Business 2015, you can enable it in your BEMS environment. By default, the persistent chat feature is disabled for new and upgraded BEMS installations.

**Note:** Persistent chat is not supported in a Skype for Business 2019 environment.

When you enable persistent chat, users can perform the following actions:

• Create and add managers and members to group discussions

You can restrict users from creating new group discussions. For more information, see [BlackBerry Connect](#page-11-0) [app configuration settings.](#page-11-0)

• Change group discussion information, including the group discussion name and description

- Search for and join group discussions to communicate and collaborate with a group of people who have a common area of interest
- Leave or mute group discussions so that you don't receive message notifications
- Disable group discussions when they are no longer required<sup>1</sup>
- Upload and download files and images
- View the member list
- View the list of persistent chat group discussions of which they are a member and can join
- Search and view all of the chat history for a group discussion

Auditorium group discussions and federated users are not supported.

 $^{\text{1}}$ When users disable a group discussion, only the persistent chat administrator can enable it again.

#### <span id="page-20-0"></span>**Persistent chat group discussion notifications**

Users that are enabled for persistent chat receive notifications when the following actions are performed:

- A message is received in a group discussion that the user has joined
- The user is invited to a group discussion

#### <span id="page-20-1"></span>**Enable persistent chat**

You must enable the persistent chat on BEMS before you can enable users to create and participate in group discussions.

**Before you begin:** You must have Microsoft Lync Server 2013 or Skype for Business 2015 configured in your environment before enabling persistent chat.

- **1.** On the computer that hosts BEMS, in a text editor, open the **GoodConnectServer.exe.config** file. By default, the file is located in <drive>:\Program Files\BlackBerry\BlackBerry Enterprise Mobility Server\Good Connect\.
- **2.** Search for the following key and change the value to true: **<add key="ENABLE\_PERSISTENT\_CHAT" value="true" />**. The key value is case sensitive.
- **3.** Save the file.
- **4.** Restart the Good Technology Connect service.

#### <span id="page-20-2"></span>**Specify the default persistent chat category for users**

The BlackBerry Connect app allows users to create group discussions without specifying a category. To enable this feature, you must specify the Persistent Chat Default Category in the BEMS Dashboard.

#### **Before you begin:**

- Verify that persistent chat is enabled in your Microsoft Lync Server 2013 or Skype for Business 2015 environment. For instructions, see your Microsoft Lync Server or Skype for Business documentation.
- Verify that a category has been created on the Microsoft Lync Server 2013 or Skype for Business 2015 Server. For instructions, see [Create a persistent chat category](#page-21-1).

**Note:** If you make changes to the BlackBerry Connect service on the BEMS dashboard, you must first stop the Good Technology Connect service, make the changes, and then start the Good Technology Connect service for the changes to take effect.

- **1.** In the **BlackBerry Enterprise Mobility Server Dashboard**, under **BlackBerry Services Configuration**, click **Connect**.
- **2.** Click **Service Account** and type the login credentials for the BEMS service account.
- **3.** Click **Save**.
- **4.** Click **Lync 2013** or **Skype for Business**.
- **5.** In the **Persistent Chat Default Category** field, type the name of the persistent chat category that you created on the instant messaging server.
- **6.** Click **Save**.

#### <span id="page-21-1"></span>**Create a persistent chat category**

Categories determine which users can create or join group discussions. Users can be members of multiple categories.

#### **Before you begin:**

- Verify that persistent chat is enabled in your Microsoft Lync Server 2013 or Skype for Business 2015 environment. For instructions, see your Microsoft Lync Server or Skype for Business documentation.
- Make sure that you have permissions to create categories on the Microsoft Lync Server or Skype for Business 2015 server.
- **1.** For instructions on creating persistent chat categories, visit the [Microsoft Technet Library](https://technet.microsoft.com/library/) and view [Configure](https://technet.microsoft.com/en-us/library/jj204859.aspx) [categories in Microsoft Lync Server 2013](https://technet.microsoft.com/en-us/library/jj204859.aspx) or [Manage categories in Persistent Chat Server in Skype for](https://technet.microsoft.com/en-us/library/dn951408.aspx) [Business Server 2015](https://technet.microsoft.com/en-us/library/dn951408.aspx).
- **2.** Make sure to select the following category permissions:
	- **Enable invitations**
	- **Enable File upload**
	- **Enable Chat history**
- **3.** In the **Membership** section, complete the following membership information:
	- **Allowed members**: Add all users and user groups that users might want to add as managers and members in a group discussion.
	- **Creators**: Add all users to allow users to create group discussions.

## <span id="page-21-0"></span>**SafetyNet attestation**

In a BlackBerry UEM environment, administrators can enable SafetyNet attestation to extend BlackBerry root and exploit detection and to enhance app security and integrity. For more information about requirements, configuration, and management of attestation for Android devices and BlackBerry Dynamics apps using SafetyNet attestation, see the [BlackBerry UEM Configuration content](https://docs.blackberry.com/en/endpoint-management/blackberry-uem/current/device-configuration/managing-attestation/Configure-attestation-for-Android-devices-and-apps-using-SafetyNet).

## <span id="page-22-0"></span>**Options for installing and activating the BlackBerry Connect app**

Before users can begin using BlackBerry Connect, it must be activated using activation credentials (for example, access key, activation password, or QR code). The steps that users take to install BlackBerry Connect depend on how you have configured your environment. If you have not yet configured your activation settings, [see the](https://docs.blackberry.com/en/endpoint-management/blackberry-uem/managing-apps/managing-blackberry-dynamics-apps) [BlackBerry UEM administration content](https://docs.blackberry.com/en/endpoint-management/blackberry-uem/managing-apps/managing-blackberry-dynamics-apps) for steps on how to configure your environment to support BlackBerry Dynamics apps.

The following options are available for activating the BlackBerry Connect app on iOS and Android devices:

- Install and activate BlackBerry Connect when the BlackBerry UEM Client or another BlackBerry Dynamics app is already activated and acts as an easy activation delegate: This option provides users with a consistent, streamlined activation experience. Users need only their email address and an activation password and do not require an access key or QR code. Users must install the BlackBerry UEM Client to activate their devices with MDM. For this option to be available to users, you must allow the BlackBerry UEM Client to manage the activation of BlackBerry Dynamics apps. For more information, [see the "App authentication delegation" in the](https://docs.blackberry.com/en/endpoint-management/blackberry-uem/current/managing-apps/managing-blackberry-dynamics-apps/aio1515009850720/blackberry-dynamics-profile-settings) [BlackBerry UEM Managing BlackBerry Dynamics apps](https://docs.blackberry.com/en/endpoint-management/blackberry-uem/current/managing-apps/managing-blackberry-dynamics-apps/aio1515009850720/blackberry-dynamics-profile-settings) content.
	- For instructions on installing BlackBerry Connect on iOS devices when the BlackBerry UEM Client or another BlackBerry Dynamics app is already activated, see [Install BlackBerry Connect when the BlackBerry UEM](#page-22-1) [Client or another BlackBerry Dynamics app is already activated on the iOS device](#page-22-1)
	- For instructions on installing BlackBerry Connect on Android devices when the BlackBerry UEM Client or another BlackBerry Dynamics app is already activated, see [Install BlackBerry Connect when the BlackBerry](#page-24-0) [UEM Client or another BlackBerry Dynamics app is already activated on the Android device](#page-24-0)
- Install and activate BlackBerry Connect for the first time using an activation key, activation password or QR code: Users choose this option if they have not installed the BlackBerry UEM Client on their device, if you have not allowed the BlackBerry UEM Client to manage the activation of BlackBerry Dynamics apps, the user doesn't have an existing BlackBerry Dynamics app already activated on their device, or they choose to activate the app using an access key, activation password or QR code.
	- For instructions on installing BlackBerry Connect on iOS devices using activation credentials, see [Install and](#page-23-0) [activate BlackBerry Connect using an access key, activation password, or QR code on the iOS device](#page-23-0)
	- For instructions on installing BlackBerry Connect on Android devices using activation credentials, see [Install and activate BlackBerry Connect using an access key, activation password, or QR code on the](#page-24-1) [Android device](#page-24-1)

### <span id="page-22-1"></span>**Install BlackBerry Connect when the BlackBerry UEM Client or another BlackBerry Dynamics app is already activated on the iOS device**

You can send the following instructions to iOS device users that are installing BlackBerry Connect when the BlackBerry UEM Client or another BlackBerry Dynamics app is already activated on the iOS device and the app acts as an easy activation delegate.

- **1.** If the app was not automatically pushed to your device by your administrator, open your Work Apps app and install the BlackBerry Connect app. If you do not see the BlackBerry Connect app in your Work Apps app, contact your administrator to make the app available to you.
- **2.** On your device, tap **Connect**.
- **3.** Click **Allow** to allow BlackBerry Connect to send notifications.
- **4.** Tap **Client End User License Agreement** to read the license agreement and, if you accept the terms, tap **I Agree**.
- **5.** Tap **Set up using <BlackBerry UEM Client or existing BlackBerry Dynamics app>**.
- **6.** Enter your password for the BlackBerry UEM Client or the existing BlackBerry Dynamics app. Tap **OK**.
- **7.** If prompted, create and confirm a password for BlackBerry Connect. If your device is equipped with Touch ID, you can turn on this option to use instead of the password, except on initial startup.
- **8.** If prompted, allow the BlackBerry Connect app to use your location history to establish trusted locations.
- **9.** If other devices, including your principal workstation, are also signed in, you will receive a notice advising you of this condition. Tap **OK**.

## <span id="page-23-0"></span>**Install and activate BlackBerry Connect using an access key, activation password, or QR code on the iOS device**

You can send the following instructions to iOS device users that are installing BlackBerry Connect using an access key, activation password, or QR code.

- **1.** Use the access key, activation password, or QR code that was provided by your administrator or generate an access key or QR code from your organization's self-service portal.
- **2.** After you receive the email message with the activation details or have generated your own access key, activation password, or QR code, download and install BlackBerry Connect from the App Store.
- **3.** Tap **Connect**.
- **4.** Tap **Client End User License Agreement** to read the license agreement and, if you accept the terms, tap **I Agree**.
- **5.** Complete one of the following tasks:

![](_page_23_Picture_215.jpeg)

![](_page_24_Picture_194.jpeg)

\* Optionally, you can tap **Advanced Settings** and enter your email address, access key or activation password, and the BlackBerry UEM address.

- **6.** If prompted, create and confirm a password for BlackBerry Connect. If your device is equipped with Touch ID, you can turn on this option to use instead of the password, except on initial startup.
- **7.** If prompted, allow the BlackBerry Connect app to use your location history to establish trusted locations.
- **8.** If other devices, including your principal workstation, are also signed in, you will receive a notice advising you of this condition. Tap **OK**.
- **9.** Tap the BlackBerry Dynamics Launcher or tap the screen to start using BlackBerry Connect.

## <span id="page-24-0"></span>**Install BlackBerry Connect when the BlackBerry UEM Client or another BlackBerry Dynamics app is already activated on the Android device**

You can send the following instructions to Android device users that are installing BlackBerry Connect when the BlackBerry UEM Client or another BlackBerry Dynamics app is already activated on Android device and the app acts as an easy activation delegate.

- **1.** If the app was not automatically pushed to your device by your administrator, open your work apps catalog and download the BlackBerry Connect app. If you do not see the BlackBerry Connect app in your work apps catalog, contact your administrator to make the app available to you.
- **2.** On your device, tap **Connect**.
- **3.** Tap **Client End User License Agreement** to read the license agreement and, if you accept the terms, tap **I Accept**.
- **4.** Tap **Set up using <BlackBerry UEM Client or existing BlackBerry Dynamics app>**.
- **5.** Enter your password for the BlackBerry UEM Client or the existing BlackBerry Dynamics app. Tap **OK**.
- **6.** If prompted, enter and confirm a new password for the BlackBerry Connect app.
- **7.** If prompted, allow the BlackBerry Connect app to use your location history to establish trusted locations.
- **8.** Tap the BlackBerry Dynamics Launcher or tap the screen to start using BlackBerry Connect.

## <span id="page-24-1"></span>**Install and activate BlackBerry Connect using an access key, activation password, or QR code on the Android device**

You can send the following instructions to Android device users that are installing BlackBerry Connect using an access key, activation password, or QR code.

**1.** Request an access key, activation password, or QR code from your administrator or generate an access key and QR code from your organization's self-service portal.

- **2.** After you receive the email message with the activation details or have generated your own access key, activation password, or QR code, download and install BlackBerry Connect from Google Play.
- **3.** Tap **Connect**.
- **4.** Tap **Client End User License Agreement** to read the license agreement and, if you accept the terms, tap **I Accept**.
- **5.** Complete one of the following tasks:

![](_page_25_Picture_206.jpeg)

\* Optionally, you can tap **Advanced Settings** and enter your email address, access key or activation password, and the BlackBerry UEM address.

- **6.** Create and confirm a password for BlackBerry Connect. If your device is equipped with fingerprint authentication, you can turn on this option to use instead of the password, except on initial startup.
- **7.** If prompted, allow the BlackBerry Connect app to use your location history to establish trusted locations.
- **8.** If other devices, including your principal workstation, are also signed in, you will receive a notice advising you of this condition. Tap **OK**.
- **9.** Tap the BlackBerry Dynamics Launcher or tap the screen to start using BlackBerry Connect.

## <span id="page-26-0"></span>**Send a BlackBerry Dynamics app unlock key and QR code to a user**

You can send app unlock keys and QR codes to a user if one of their BlackBerry Dynamics apps has become locked. To unlock the BlackBerry Connect app using a QR code, BlackBerry Connect 3.2 or later is required.

**Note:** You can [edit the template for the email message that is sent to the user](https://docs.blackberry.com/en/endpoint-management/blackberry-uem/current/device-configuration/activation-email-templates/kla1371664533053).

- **1.** On the menu bar, click **Users**.
- **2.** Search for a user account.
- **3.** In the search results, click the name of the user account.
- **4.** Click the user's device.
- **5.** In the BlackBerry Dynamics section in the **App actions** row, select "Unlock app" for the app that you want to send an email to the user for.
- **6.** In the **Unlock app** page, in the **Email template** field, select BlackBerry Dynamics unlock key email.
- **7.** Click **Send**.

# <span id="page-27-0"></span>**Using BlackBerry Analytics to collect app data**

You can enable the BlackBerry Analytics feature for your users if you want to capture events in BlackBerry Dynamics apps, such as when the user starts the BlackBerry Dynamics apps, the user's platform, and when the app goes into the background. You can view and analyze the metrics by logging in to the BlackBerry Dynamics web-based system and accessing the Analytics dashboard. For more information about BlackBerry Analytics, see the [BlackBerry Analytics administration content](https://docs.blackberry.com/en/endpoint-management/blackberry-analytics/latest).

# <span id="page-28-0"></span>**Troubleshooting**

## <span id="page-28-1"></span>**Diagnostics**

If a user is reporting an issue, you can ask them to perform app diagnostics.

You can use diagnostic tools to check the connection between BlackBerry Connect and BlackBerry Proxy and other target servers.

#### <span id="page-28-2"></span>**Generate a diagnostics report on iOS devices**

You can ask users to generate a diagnostics report and then email the results.

**Before you begin:** Provide the following instructions to users:

- Tap *i***D** to open the BlackBerry Dynamics Launcher.
- 2. Tap $\clubsuit$ .
- **3.** In the Support section, tap **Run Diagnostics**.
- **4.** Tap **Start Diagnostic**.
- **5.** Click **Start**.
- **6.** When the diagnostics complete, click **Share logs** to send an email with the report details.

#### <span id="page-28-3"></span>**Generate a diagnostics report on Android devices**

You can ask users to generate a diagnostics report and then email the results. You can enable the "User Feedback Email Address" policy to automatically CC an email address or multiple addresses that should also receive the report. Users can delete the prepopulated email address in the CC field before you send the report. For more information, see [BlackBerry Connect app configuration settings.](#page-11-0)

**Before you begin:** Provide the following instructions to users:

- **1.** Tap to open the BlackBerry Dynamics Launcher.
- 2. Tap $\clubsuit$ .
- **3.** In the Support section, tap **Run Diagnostics**.
- **4.** Tap **Start Diagnostics**.
- **5.** When the diagnostics complete, click **Share Results** to send an email with the report details.

## <span id="page-28-4"></span>**Upload log files to BlackBerry Support**

If requested by BlackBerry Support, you can upload log files to help troubleshoot issues that your users are having with BlackBerry Dynamics apps.

Provide the following instructions to users:

- 
- **1.** Tap **<b>th** to open the BlackBerry Dynamics Launcher.
- 2. Tap  $\bullet$ .
- **3.** In the **Support** section, click **Send Logs to BlackBerry**.
- **4.** Click **Upload**

## <span id="page-29-0"></span> **Monitoring the performance of the BlackBerry Connect app**

You can monitor the performance of the BlackBerry Connect app and choose the issues that you want to be reported.

#### <span id="page-29-1"></span> **Enable BlackBerry Connect monitoring**

To enable BlackBerry Connect monitoring, you must configure the app configuration that is assigned to it.

**Note:** This feature is available only when BEMS is in a BlackBerry UEM environment.

- **1.** On the menu bar, click **Apps**.
- **2.** Click the BlackBerry Connect app that you want to monitor.
- **3.** On the BlackBerry Dynamics tab, in the **App configuration** table, click the name of the app configuration that you want to edit.
- **4.** On the **Performance Reporting** tab, configure any of the following:
	- **Enable Performance Reporting**: Specify whether to monitor performance of the BlackBerry Connect app.
	- **HTTP Connection Error**: Specify whether to report HTTP connection errors between BlackBerry Connect and the specified application servers.
	- **HTTP Response Time**: Specify whether to report HTTP responses that are taking longer than the specified time. Enter the application server addresses to monitor.
	- **HTTP Status Code**: Specify whether to report a specified HTTP status code. Enter the application server addresses to monitor.
	- **Don't send reports for duration (in seconds)**: Specify the amount of time to wait before sending another report.
- **5.** Click **Save**.

#### <span id="page-29-2"></span>**View device performance alert notifications**

#### **Before you begin:**

- [Enable BlackBerry Connect monitoring](#page-29-1)
- **1.** On the menu bar, click **Audit and logging** > **Device performance**.
- **2.** Choose a date range. Click **View**.
- **3.** Under **Filters**, click a category to expand it.
- **4.** Select the filters that you want to apply and click **Submit**.
- **5.** If necessary, do one of the following:
	- $\cdot$  To remove a filter, click  $\times$  beside the filter that you want to remove.
	- To clear all filters, click **Clear all**.
- **6.** To export the results to a .csv file, click **...**

#### <span id="page-29-3"></span>**View a performance alert for a device**

Instead of viewing a list of performance alerts based on date and alert type, you can also view all of the performance alerts for a device in the last 24 hours. If there are performance alerts for a device, a caution icon appears on the device tab and a message is displayed that tells you how many alerts have been detected on the device.

#### **Before you begin:**

• [Enable BlackBerry Connect monitoring](#page-29-1)

- **1.** On the menu bar, click **Users > Managed devices**.
- **2.** Search for a user account.
- **3.** In the search results, click the name of the user account.
- **4.** Select the device tab for the device that you want to view alerts for. A device with performance alerts or compliance violations is flagged with a caution icon.
- **5.** If there are performance alerts for the device, click **View all** beside the performance alert message to view the list of performance alerts for that device.

# <span id="page-31-0"></span>**Language support**

BlackBerry Connect for iOS and BlackBerry Connect for Android is available in the following languages:

- English
- French
- German
- Spanish
- Dutch
- Italian
- Japanese
- Danish
- Swedish
- Brazilian Portuguese
- Simplified Chinese
- Korean

# <span id="page-32-0"></span>**Legal notice**

©2023 BlackBerry Limited. Trademarks, including but not limited to BLACKBERRY, BBM, BES, EMBLEM Design, ATHOC, CYLANCE and SECUSMART are the trademarks or registered trademarks of BlackBerry Limited, its subsidiaries and/or affiliates, used under license, and the exclusive rights to such trademarks are expressly reserved. All other trademarks are the property of their respective owners.

Patents, as applicable, identified at: [www.blackberry.com/patents](https://www.blackberry.com/us/en/legal/blackberry-virtual-patent-marking).

This documentation including all documentation incorporated by reference herein such as documentation provided or made available on the BlackBerry website provided or made accessible "AS IS" and "AS AVAILABLE" and without condition, endorsement, guarantee, representation, or warranty of any kind by BlackBerry Limited and its affiliated companies ("BlackBerry") and BlackBerry assumes no responsibility for any typographical, technical, or other inaccuracies, errors, or omissions in this documentation. In order to protect BlackBerry proprietary and confidential information and/or trade secrets, this documentation may describe some aspects of BlackBerry technology in generalized terms. BlackBerry reserves the right to periodically change information that is contained in this documentation; however, BlackBerry makes no commitment to provide any such changes, updates, enhancements, or other additions to this documentation to you in a timely manner or at all.

This documentation might contain references to third-party sources of information, hardware or software, products or services including components and content such as content protected by copyright and/or thirdparty websites (collectively the "Third Party Products and Services"). BlackBerry does not control, and is not responsible for, any Third Party Products and Services including, without limitation the content, accuracy, copyright compliance, compatibility, performance, trustworthiness, legality, decency, links, or any other aspect of Third Party Products and Services. The inclusion of a reference to Third Party Products and Services in this documentation does not imply endorsement by BlackBerry of the Third Party Products and Services or the third party in any way.

EXCEPT TO THE EXTENT SPECIFICALLY PROHIBITED BY APPLICABLE LAW IN YOUR JURISDICTION, ALL CONDITIONS, ENDORSEMENTS, GUARANTEES, REPRESENTATIONS, OR WARRANTIES OF ANY KIND, EXPRESS OR IMPLIED, INCLUDING WITHOUT LIMITATION, ANY CONDITIONS, ENDORSEMENTS, GUARANTEES, REPRESENTATIONS OR WARRANTIES OF DURABILITY, FITNESS FOR A PARTICULAR PURPOSE OR USE, MERCHANTABILITY, MERCHANTABLE QUALITY, NON-INFRINGEMENT, SATISFACTORY QUALITY, OR TITLE, OR ARISING FROM A STATUTE OR CUSTOM OR A COURSE OF DEALING OR USAGE OF TRADE, OR RELATED TO THE DOCUMENTATION OR ITS USE, OR PERFORMANCE OR NON-PERFORMANCE OF ANY SOFTWARE, HARDWARE, SERVICE, OR ANY THIRD PARTY PRODUCTS AND SERVICES REFERENCED HEREIN, ARE HEREBY EXCLUDED. YOU MAY ALSO HAVE OTHER RIGHTS THAT VARY BY STATE OR PROVINCE. SOME JURISDICTIONS MAY NOT ALLOW THE EXCLUSION OR LIMITATION OF IMPLIED WARRANTIES AND CONDITIONS. TO THE EXTENT PERMITTED BY LAW, ANY IMPLIED WARRANTIES OR CONDITIONS RELATING TO THE DOCUMENTATION TO THE EXTENT THEY CANNOT BE EXCLUDED AS SET OUT ABOVE, BUT CAN BE LIMITED, ARE HEREBY LIMITED TO NINETY (90) DAYS FROM THE DATE YOU FIRST ACQUIRED THE DOCUMENTATION OR THE ITEM THAT IS THE SUBJECT OF THE CLAIM.

TO THE MAXIMUM EXTENT PERMITTED BY APPLICABLE LAW IN YOUR JURISDICTION, IN NO EVENT SHALL BLACKBERRY BE LIABLE FOR ANY TYPE OF DAMAGES RELATED TO THIS DOCUMENTATION OR ITS USE, OR PERFORMANCE OR NON-PERFORMANCE OF ANY SOFTWARE, HARDWARE, SERVICE, OR ANY THIRD PARTY PRODUCTS AND SERVICES REFERENCED HEREIN INCLUDING WITHOUT LIMITATION ANY OF THE FOLLOWING DAMAGES: DIRECT, CONSEQUENTIAL, EXEMPLARY, INCIDENTAL, INDIRECT, SPECIAL, PUNITIVE, OR AGGRAVATED DAMAGES, DAMAGES FOR LOSS OF PROFITS OR REVENUES, FAILURE TO REALIZE ANY EXPECTED SAVINGS, BUSINESS INTERRUPTION, LOSS OF BUSINESS INFORMATION, LOSS OF BUSINESS OPPORTUNITY, OR CORRUPTION OR LOSS OF DATA, FAILURES TO TRANSMIT OR RECEIVE ANY DATA, PROBLEMS ASSOCIATED WITH ANY APPLICATIONS USED IN CONJUNCTION WITH BLACKBERRY PRODUCTS OR SERVICES, DOWNTIME COSTS, LOSS OF THE USE OF BLACKBERRY PRODUCTS OR SERVICES OR ANY PORTION THEREOF OR OF ANY AIRTIME SERVICES, COST OF SUBSTITUTE GOODS, COSTS OF COVER, FACILITIES OR SERVICES, COST OF CAPITAL, OR OTHER SIMILAR PECUNIARY LOSSES, WHETHER OR NOT SUCH DAMAGES

WERE FORESEEN OR UNFORESEEN, AND EVEN IF BLACKBERRY HAS BEEN ADVISED OF THE POSSIBILITY OF SUCH DAMAGES.

TO THE MAXIMUM EXTENT PERMITTED BY APPLICABLE LAW IN YOUR JURISDICTION, BLACKBERRY SHALL HAVE NO OTHER OBLIGATION, DUTY, OR LIABILITY WHATSOEVER IN CONTRACT, TORT, OR OTHERWISE TO YOU INCLUDING ANY LIABILITY FOR NEGLIGENCE OR STRICT LIABILITY.

THE LIMITATIONS, EXCLUSIONS, AND DISCLAIMERS HEREIN SHALL APPLY: (A) IRRESPECTIVE OF THE NATURE OF THE CAUSE OF ACTION, DEMAND, OR ACTION BY YOU INCLUDING BUT NOT LIMITED TO BREACH OF CONTRACT, NEGLIGENCE, TORT, STRICT LIABILITY OR ANY OTHER LEGAL THEORY AND SHALL SURVIVE A FUNDAMENTAL BREACH OR BREACHES OR THE FAILURE OF THE ESSENTIAL PURPOSE OF THIS AGREEMENT OR OF ANY REMEDY CONTAINED HEREIN; AND (B) TO BLACKBERRY AND ITS AFFILIATED COMPANIES, THEIR SUCCESSORS, ASSIGNS, AGENTS, SUPPLIERS (INCLUDING AIRTIME SERVICE PROVIDERS), AUTHORIZED BLACKBERRY DISTRIBUTORS (ALSO INCLUDING AIRTIME SERVICE PROVIDERS) AND THEIR RESPECTIVE DIRECTORS, EMPLOYEES, AND INDEPENDENT CONTRACTORS.

IN ADDITION TO THE LIMITATIONS AND EXCLUSIONS SET OUT ABOVE, IN NO EVENT SHALL ANY DIRECTOR, EMPLOYEE, AGENT, DISTRIBUTOR, SUPPLIER, INDEPENDENT CONTRACTOR OF BLACKBERRY OR ANY AFFILIATES OF BLACKBERRY HAVE ANY LIABILITY ARISING FROM OR RELATED TO THE DOCUMENTATION.

Prior to subscribing for, installing, or using any Third Party Products and Services, it is your responsibility to ensure that your airtime service provider has agreed to support all of their features. Some airtime service providers might not offer Internet browsing functionality with a subscription to the BlackBerry® Internet Service. Check with your service provider for availability, roaming arrangements, service plans and features. Installation or use of Third Party Products and Services with BlackBerry's products and services may require one or more patent, trademark, copyright, or other licenses in order to avoid infringement or violation of third party rights. You are solely responsible for determining whether to use Third Party Products and Services and if any third party licenses are required to do so. If required you are responsible for acquiring them. You should not install or use Third Party Products and Services until all necessary licenses have been acquired. Any Third Party Products and Services that are provided with BlackBerry's products and services are provided as a convenience to you and are provided "AS IS" with no express or implied conditions, endorsements, guarantees, representations, or warranties of any kind by BlackBerry and BlackBerry assumes no liability whatsoever, in relation thereto. Your use of Third Party Products and Services shall be governed by and subject to you agreeing to the terms of separate licenses and other agreements applicable thereto with third parties, except to the extent expressly covered by a license or other agreement with BlackBerry.

The terms of use of any BlackBerry product or service are set out in a separate license or other agreement with BlackBerry applicable thereto. NOTHING IN THIS DOCUMENTATION IS INTENDED TO SUPERSEDE ANY EXPRESS WRITTEN AGREEMENTS OR WARRANTIES PROVIDED BY BLACKBERRY FOR PORTIONS OF ANY BLACKBERRY PRODUCT OR SERVICE OTHER THAN THIS DOCUMENTATION.

BlackBerry Enterprise Software incorporates certain third-party software. The license and copyright information associated with this software is available at [http://worldwide.blackberry.com/legal/thirdpartysoftware.jsp.](https://www.blackberry.com/us/en/legal/third-party-software)

BlackBerry Limited 2200 University Avenue East Waterloo, Ontario Canada N2K 0A7

BlackBerry UK Limited Ground Floor, The Pearce Building, West Street, Maidenhead, Berkshire SL6 1RL United Kingdom

Published in Canada